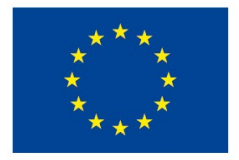

EVROPSKÁ UNIE Evropské strukturální a investiční fondy Operační program Výzkum, vývoj a vzdělávání

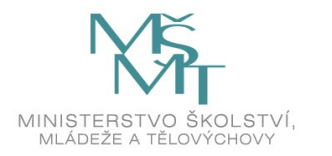

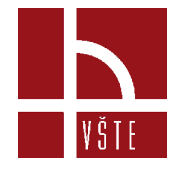

### **Program Archicad**

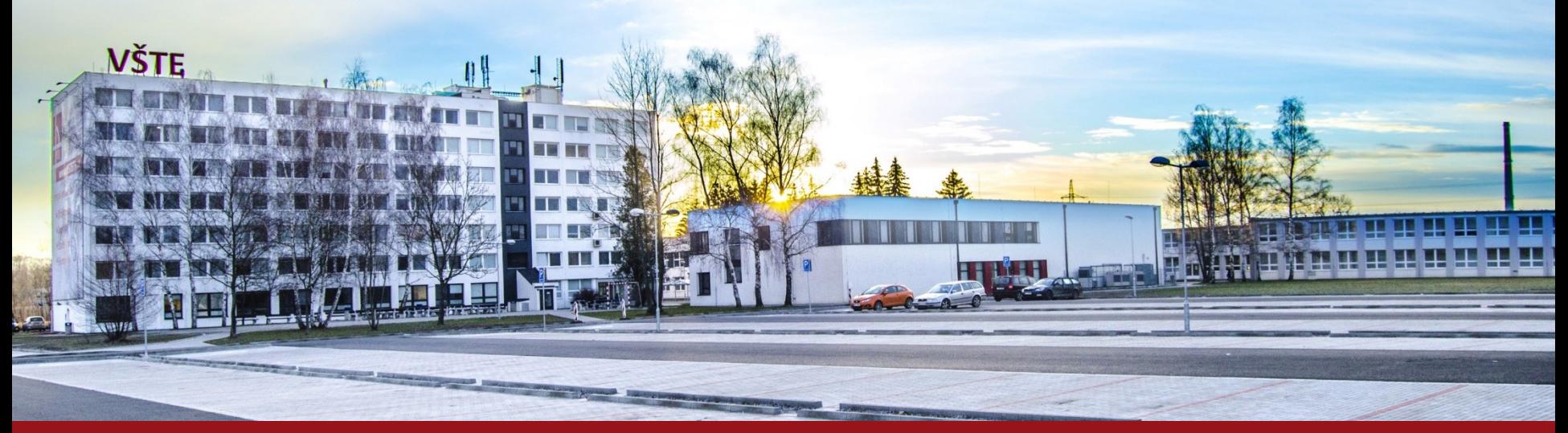

Kurzy pro společnost 4.0, s registračním číslem: CZ.02.2.69/0.0/0.0/16\_031/0011591 www.VSTECB.cz

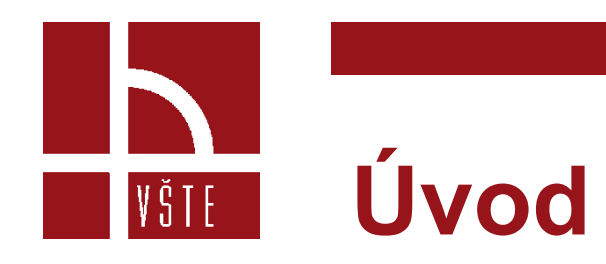

- ARCHICAD je CAD/BIM software určený pro architekty a projektanty, se schopností pracovat s technologií 3D modelování virtuální budovy a současně produkovat 2D výkresy všech stupňů projektové dokumentace.
- Skrze jednoduché a srozumitelné pracovní 3D prostředí uživatel "staví" dům z konstrukčních prvků jako jsou stěny, sloupy, desky, schodiště, střecha, výplně otvorů a velká škála nejen stavebních objektů.
- Konstrukčním prvkům lze definovat jednotlivé parametry a vlastnosti, popř. je možné využít přednastavených konstrukcí (např. sendviče stěn, podlah a střech, dále výplně otvorů aj.).

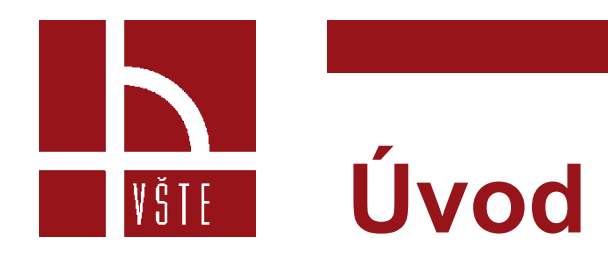

- Současně lze modelovat libovolné 3D obrazce či konstrukce, dále modelovat terén popř. je možné ho automaticky vygenerovat vložením geometrických souřadnic.
- Z takto vzniklého virtuálního modelu budovy lze následně generovat 2D výkresy půdorysů, řezů, pohledů a detailů, včetně tabulek, výkazů a výpisů.
- Díky možnosti volby typu rekonstrukce lze vytvářet projektovou dokumentaci v různých fázích výstavby (stávající / bourané / nové).
- Ke grafické úpravě výkresů slouží standartní 2D prvky typu kóta, poznámka, čára, křivka, kružnice, výplň a další. ARCHICAD také umožňuje tvorbu animací a vizualizací skrze základní a rozšířené renderovací enginy.

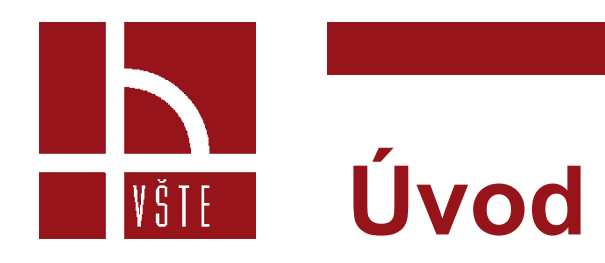

- Součástí ARCHICADu je rozsáhlá knihovna objektů obsahující nábytek, speciální konstrukční prvky, prvky technického zařízení budov a prvky pro tvorbu vizualizací (stafážní prvky, objekty a textury).
- Dále je ARCHICAD vybaven různými doplňky (add-ony) umožňující generování a editaci konstrukcí krovů a vazníků (RoofMaker, TrussMaker).
- Další doplňky slouží např. k tvorbě virtuálního technického prostředí budovy a jeho koordinaci (TZB Modelář), energetickému hodnocení modelu, simulaci výstavby, modelování 3D zón a jiné.

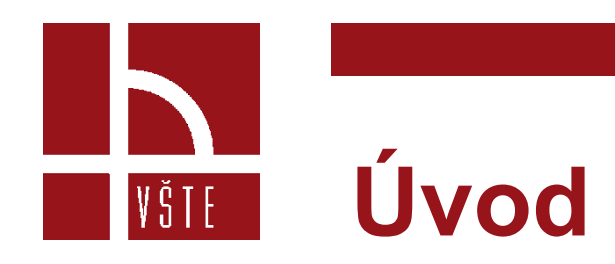

- Knihovny a doplňky je možné rozšiřovat stahováním jednotlivých součástí od výrobců a firem poskytující podklady pro tvorbu BIM prostředí.
- ARCHICAD je rovněž kompatibilní s mnoha dalšími softwary, ať již statickými (SCIA Engineer), vizualizačními (Artlantis, Twinmotion), ostatními modelovacími (AutoCAD, Rhinoceros, SketchUp) a kancelářskými (MS Office).

# **Konfigurace – systémové požadavky**

- ARCHICAD je vyvíjen pro platformy Windows a MacOS, plně podporující 64-bit a více procesorové systémy.
- V současnosti je na trhu nejaktuálnější verze ARCHICAD 23, jehož systémové požadavky a kompatibilita jsou znázorněny v následující tabulce.

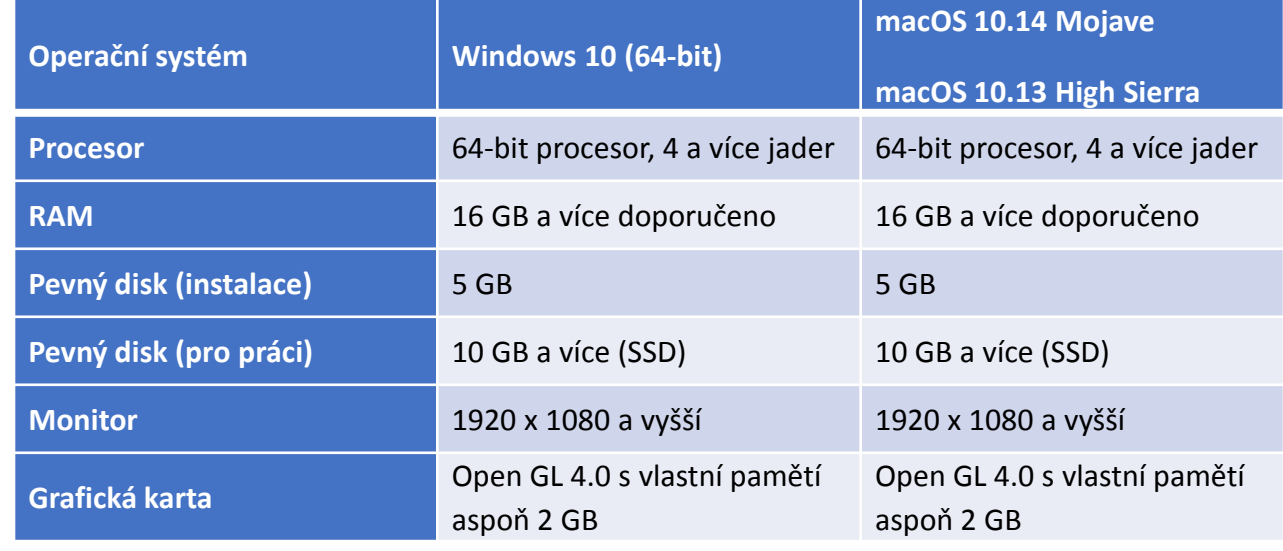

Zdroj: vlastní zpracování dle cegra.cz

|VŠTE|

5 Kurzy pro společnost 4.0, CZ.02.2.69/0.0/0.0/16 031/0011591 www.VSTECB.cz

# **Konfigurace – správa projektů**

- Základním nativním typem dokumentu ARCHICADu je soubor s příponou označený jako *Sólový prvek ArchiCADu (.pln),* který obsahuje všechna data virtuálního modelu a výkresové složky, předvoleb projektu, nastavení atributů a knihoven.
- ARCHICAD současně dokáže otevřít následující typy souborů roztříděných do kategorií:
	- Soubory ARCHICADu: sólový projekt (.pln), archiv (.pla), záložní kopie projektu (.bpn), šablona projektu (.tpl), 2D čára (.2dl), soubory modulu (.mod) a jiné (.plp, .plc, .pca, .bpc, .lbk, .pmk).
	- CAD formáty: soubor DWF (.dwf), soubor DXF/DWG (.dxf, .dwg), soubor MicroStation Design (.dgn).
	- Obrázkové formáty: všechny obrázky (.bpm, .dib, .rle, .jpg, .jpeg, .jpe, .jfif, .gif, .tif, .tiff, .png, .hdr).

|VŠTE|

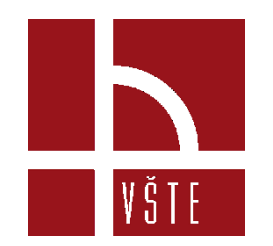

# **Konfigurace – správa projektů**

- Formáty 3D modelů: soubor 3D Studio (.3ds), IFC (.ifc), Rhino (.3dm), SketchUp (.skp), Google Earth (.kmz), Stereolitografie (.stl).
- Ostatní: soubor HPGL (.plt), metasoubory Windows (.emf, .wmf), datový soubor mračna bodů (.e57), geodetická data (.xyz).
- ARCHICAD dokáže ukládat následující typy souborů roztříděných do kategorií:
	- Soubory ARCHICADU: projekty (.pln), archiv (.pla), šablony projektů (.tpl), soubory BIMx/BIMx Hyper-model, kresba PlotMakeru (.pmk), soubor modulu (.mod), GDL popis (.gdl), 2D čáry (.2dl).
	- CAD formáty: soubor DWF (.dwf), soubor DXF/DWG (.dxf, .dwg), soubor MicroStation Design (.dgn).
	- Obrázkové formáty: formáty obrázků/gifů (.bmp, .jpg, .gif, .tiff, .png).

# **Konfigurace – správa projektů**

- Formáty 3D modelů: IFC (.ifc, .ifcxml), Rhino (.3dm), soubor WaveFront (.obj), soubor 3D Studio (.3ds), soubor ElectricImage (.fact), soubor VRML (.vrl), soubor Lightscape (.lp), SketchUp (.skp), Google Earth (.kmz), Stereolitografie (.stl), Twinmotion.
- Dokumenty: PDF (.pdf), metasoubory Windows (.emf, .wmf).

VŠTE –

#### **Konfigurace –** Spuštění ARCHICADu a otevření / vytvoření |YŠTE nového projektu

- Program se spustí poklepem na ikonu ARCHICADu v instalační složce programu.
- Po spuštění programu a následné automatické kontrole licence se objeví okno *Spustit ARCHICAD*, ve kterém je na výběr z možností *Vytvořit nový projekt* nebo *Otevřít projekt*.
- Při volbě *Vytvořit nový projekt* se vytvoří nový prázdný projekt s výchozí šablonou, která je nastavena dle aktuální verze programu, popř. lze vybrat další dodatečně vložené šablony.

#### **Konfigurace –** Spuštění ARCHICADu a otevření / vytvoření |VŠTE| nového projektu

- Současně lze použít *Nastavení poslední projektu*, které umožňuje pokračovat v práci se všemi předvolbami projektu aktuálními v době posledního ukončení programu. Výběrem *Otevřít projekt*  lze otevřít stávající soubor sólového projektu, popřípadě je možné se připojit k *Teamwork projektu* nebo poslední ukončený projekt.
- U volby *Profilu pracovního prostředí*, u vytvářeného nebo otevíraného projektu, lze využít *Výchozí profil*, který představuje výrobcem dodávané nastavení pracovního prostředí.
- Projekty je rovněž možné vytvářet a otevírat i ve spuštěném programu přes menu *Soubor*. Spouštěcí okno ARCHICADu spolu s možnostmi voleb je zobrazeno na následujícím obrázku.

### **Konfigurace –** Spuštění ARCHICADu a otevření / vytvoření nového projektu

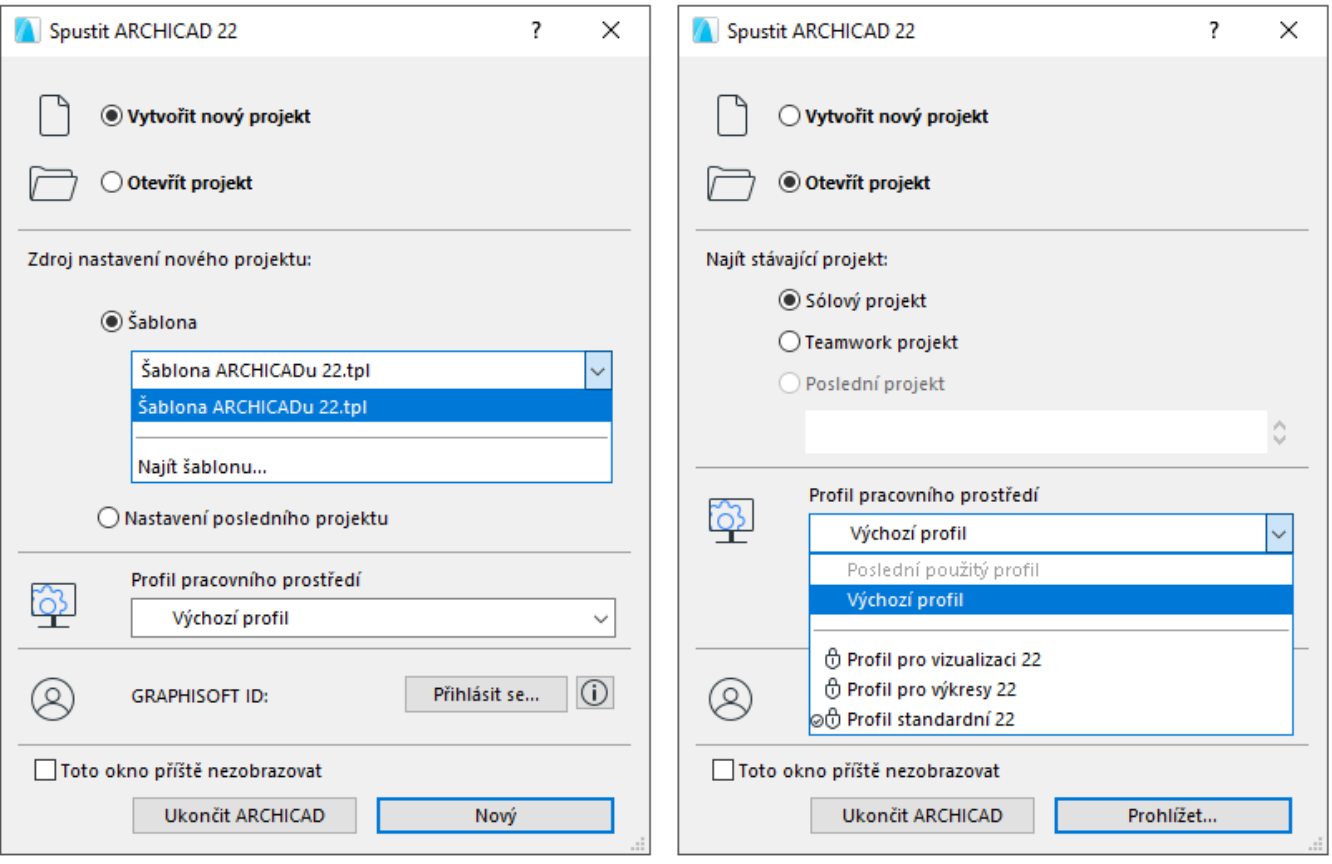

Zdroj: Vlastní

11 Kurzy pro společnost 4.0, CZ.02.2.69/0.0/0.0/16\_031/0011591 www.VSTECB.cz

### **Konfigurace –** Šablona a pracovní VŜTE prostředí

- *Šablona* je soubor projektu sloužící jen pro čtení s příponou *.tpl*, obsahující všechna nastavení předvoleb projektu, nastavení vložených prvků projektu a výchozích nastavení nástrojů projektu.
- *Pracovní prostředí* představuje styl používání funkcí programu a uspořádání různých paletek, panelů nástrojů a nabídek.
- *Pracovní prostředí* lze přizpůsobit podle úkolů a schopností potřebných v aktuální fázi vývoje projektu, tudíž lze vybírat vyhrazený profil pracovního prostředí (rozvržení), který obsahuje pouze funkce potřebné pro tvorbu virtuálního modelu.

#### **Konfigurace –** Šablona a pracovní VŜTE prostředí

- Nastavení pracovního prostředí je rozděleno do šesti samostatných schémat a to uživatelských předvoleb, firemních standardů, klávesových zkratek, rozvržení nástrojů, uspořádání příkazů a pracovního prostoru.
- Vlastní schémata a uložená nastavení lze libovolně kombinovat a vytvářet Profily pracovního prostředí, které lze uložit a exportovat / importovat pro použití na jiných počítačích.
- ARCHICAD je dodáván s výchozími profily: *Profil standardní, Profil pro vizualizaci* a *Profil pro výkresy*.
- Tyto předdefinované profily jsou navrženy pro seznámení s programem a pro práci vněm.

### **Konfigurace –** Šablona a pracovní prostředí

- *Standardní (výchozí) profil* je navržen tak, aby odpovídal průběhu práce v běžných architektonických postupech. Nabídky, příkazy, paletky kreseb a panel nástrojů viditelnosti jsou optimalizovány pro snadný přístup k nástrojům a funkcím, potřebným ke konstrukci virtuální budovy.
- *Profil pro výkresy* vkládá běžně používané příkazy pro práci s výkresy a publikacemi, které jsou k dispozici.
- *Profil pro vizualizaci* je užitečný při dosažení určitého stavu nastavení a tvorbě výstupu z 3D obrázků, například průlety a foto-zobrazování.

|VŠTE|

• Uživatelské prostředí zahrnuje *Hlavní paletky* (*Nástrojová paletka, Navigátor, Infopaletku, Rychlé volby,…*)*, Plovoucí paletky* a *Výkresovou plochu 2D/3D zobrazení*. Výchozí, výrobcem nastavené uživatelské prostředí programu je zobrazeno na obrázku.

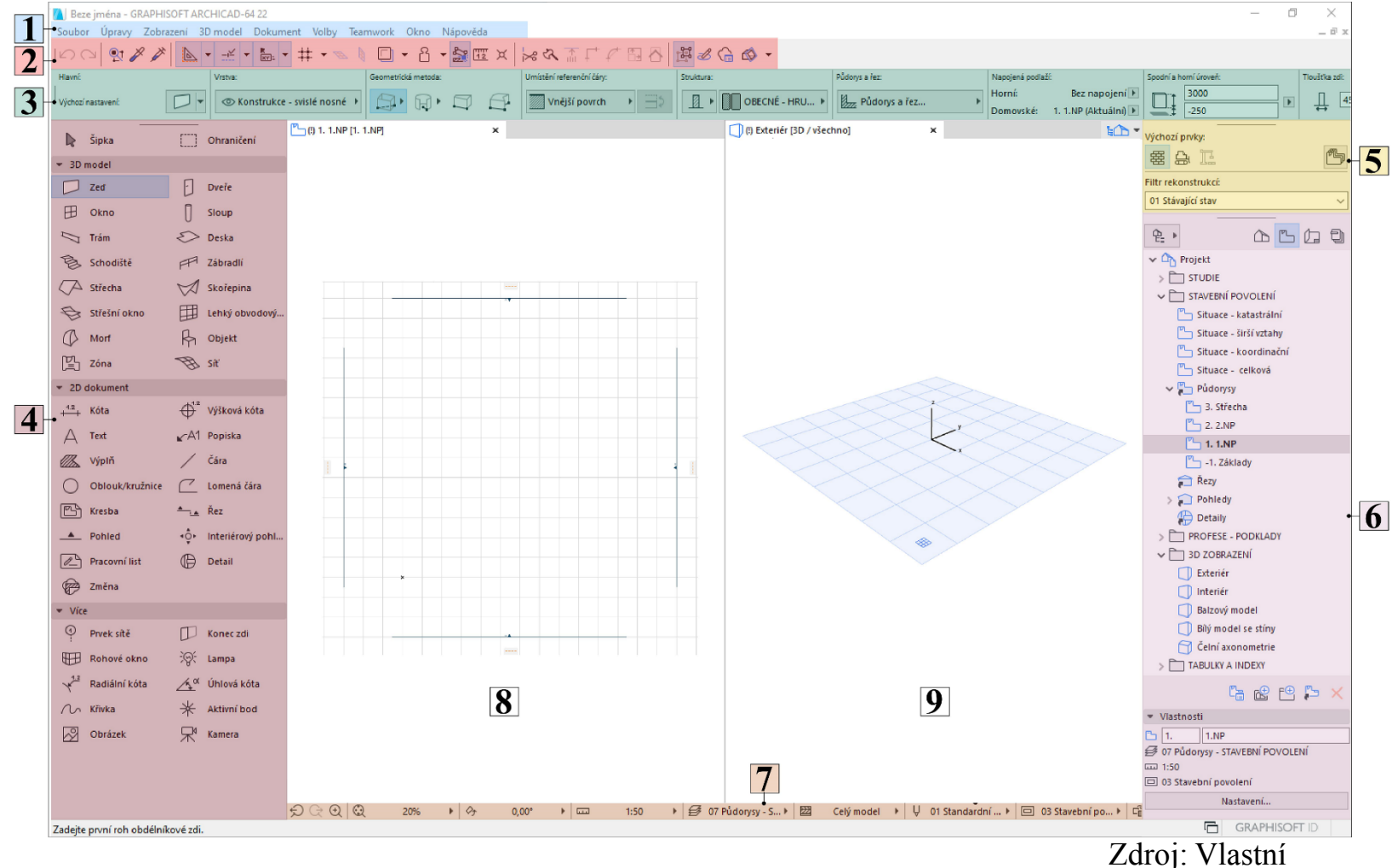

16 Kurzy pro společnost 4.0, CZ.02.2.69/0.0/0.0/16\_031/0011591 www.VSTECB.cz

- **01** *Příkazy* Paletka obsahuje standardní okna typu *Soubor, Úpravy, Zobrazení* aj., které odkazují na nastavení dílčích částí pracovního prostředí, atributů a konstrukčních prvků. Současně umožňují práci se souborem (nový, uložit) a odkazují na různé doplňky programu (RoofMaker, TrussMaker aj.)
- **02** *Nástrojové lišty - Nástrojová lišta* rovněž slouží k editaci prvků a představuje souhrn příkazů nebo nabídek vyobrazených ve formě textu nebo ikon a seskupených podle tématu.

VŠTE<sup>-</sup>

- **03** *Infopaletka - Infopaletka* se zobrazuje po výběru nástroje z *Nástrojové paletky* nebo po označení prvku. Obsahuje nejdůležitější okna pro definování parametrů a nastavení vybraného nástroje nebo prvku. Změny provedené v *Infopaletce* ovlivní editovatelné prvky.
- **04** *Nástrojová paletka - Nástrojová paletka* je standardně zobrazena v levém sloupci okna ARCHICADu. Obsahuje různé nástroje pro označování, 3D modelování, 2D kreslení a vizualizaci. *Nástrojová paletka* je rozdělena na skupiny nástrojů pro výběr, 3D model, 2D dokument a další, což umožňuje snazší orientaci a vyhledávání požadovaného nástroje.

|VŠTE|

• **05** *Rekonstrukce -* Paletka rekonstrukce slouží k přiřazení stavu při rekonstrukci vybraným prvkům a lze skrze ní přepínat filtry rekonstrukce, popř. omezit zobrazení dle aktuálního filtru. Filtry se týkají stávajícího, nového a bouraného stavu prvků, popř. je zde možnost koordinace mezi filtry. To umožňuje vytvořit výkresy dle požadovaného stavu rekonstrukce.

- **06** *Navigátor* a *Organizér* Paletka *Navigátor* představuje stromovou strukturu, která umožňuje tvorbu celého strukturovaného projektu, což usnadňuje orientaci v něm. Současně slouží k přepínání zobrazení a bodů zobrazení virtuální budovy. Struktura projektu je zobrazena ve třech mapách:
	- Mapa projektu představuje stromovou strukturu možných pohledů tj. bodů zobrazení na virtuální model budovy, kdy bod zobrazení představuje náhled na nějakou část projektu.
	- Mapa zobrazení obsahuje uložená zobrazení modelu neboli uložené verze bodů zobrazení s určeným nastavením zobrazení pro daný účel.
	- Výkresová složka slouží k uložení všech výkresů a kreseb z architektonického projektu.

- Paletka *Organizér* je přímo vázaný na *Navigátoru* a obsahuje téměř stejné ovládací prvky. Rozdílem jsou dvě stromové struktury *Organizéru* sloužící ke snadnějšímu přesouvání a kopírování zobrazení a výkresů mezi mapami.
- Organizér slouží k editování zobrazení tj. jeho nastavení a volby ukládání (cílová složka, formát ukládaného souboru, …) a následně k publikaci zobrazení.
- *Navigátor* (a částečně i *Organizér)* obsahuje doplňkové funkce jakou je např. *Sada publikací projektu*, která slouží k nastavení publikovatelných položek, metody publikace a výběru formátu.
- Každá položka publikace se přímo odkazuje na zobrazení nebo na výkres.

- **07** *Rychlé volby* Lišta *Rychlé volby* je standardně zobrazena na spodní hraně okna ARCHICADu. Zobrazuje volby aktuálně otevřené záložky a slouží pro rychlé změny všech nastavení včetně přístupu k oknům nastavení souvisejících předvoleb. Mezi nastavení dostupná v liště *Rychlé volby* patří *Zvětšení, Orientace, Kombinace vrstev, Měřítko, Částečné zobrazení konstrukce, Sada per, Kombinace voleb zobrazení modelu a grafických stylů, Filtr pro rekonstrukce, Kóty* a *3D styly.*
- **08,09** Rozvržení (pracovní plocha) 2D/3D okna

|VŠTE|

*Plovoucí paletky*

- *Plovoucí paletka* zobrazuje seskupené řady ikon zastávající jednotlivé příkazy a související volby.
- Paletka se zobrazí při zadávání prvku nebo po výběru již vloženého prvku pro účely jeho úprav.
- Obsah paletky se liší v závislosti na typu označeného prvku, součásti prvku pro úpravu (hrana, uzel nebo povrch) a druh aktivního okna (2D výkres nebo 3D model).

### **Prvky virtuální budovy –** konstrukční prvek zeď

- V ArchiCADu je možné kreslit zdi přímé, zakřivené, šikmé, lichoběžníkové a polygonální.
- Zdi lze vytvářet zdi vodorovné, šikmé a dvojité šikmé (zkosené).
- Konstrukce zdí mohou být jednoduché tvořeny jedním materiálem (např. cihlou) nebo sendvičové, složeny z několika materiálů (např. cihla s tepelným izolantem včetně omítek).
- Současně lze tvořit profilované zdi vlastního tvaru s vlastní kombinací materiálu.
- Některé objekty jako jsou například dveře a okna lze umístit pouze do zdí.

VŠTE:

### **Prvky virtuální budovy – nastavení vlastností prvku a jeho atributů**

• Nastavení vlastností a atributů konstrukčního prvku *Zeď* jsou možné skrze Info paletku nebo dialogové okno *Výchozí nastavení zdí*, které jsou zobrazeny na následujících obrázcích s vyobrazením nejdůležitějších nastavení.

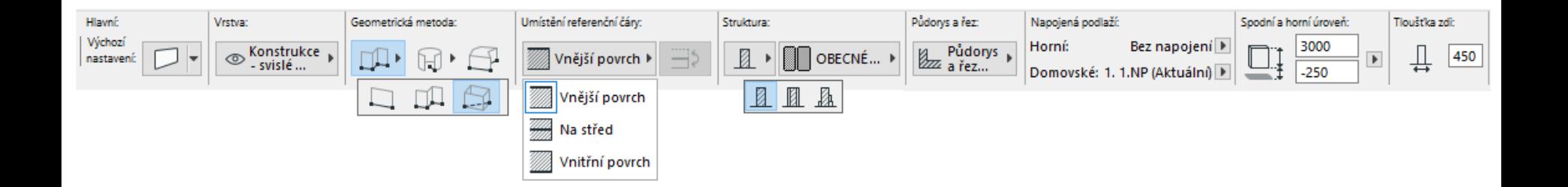

Zdroj: Vlastní

### **Prvky virtuální budovy – nastavení vlastností prvku a jeho atributů**

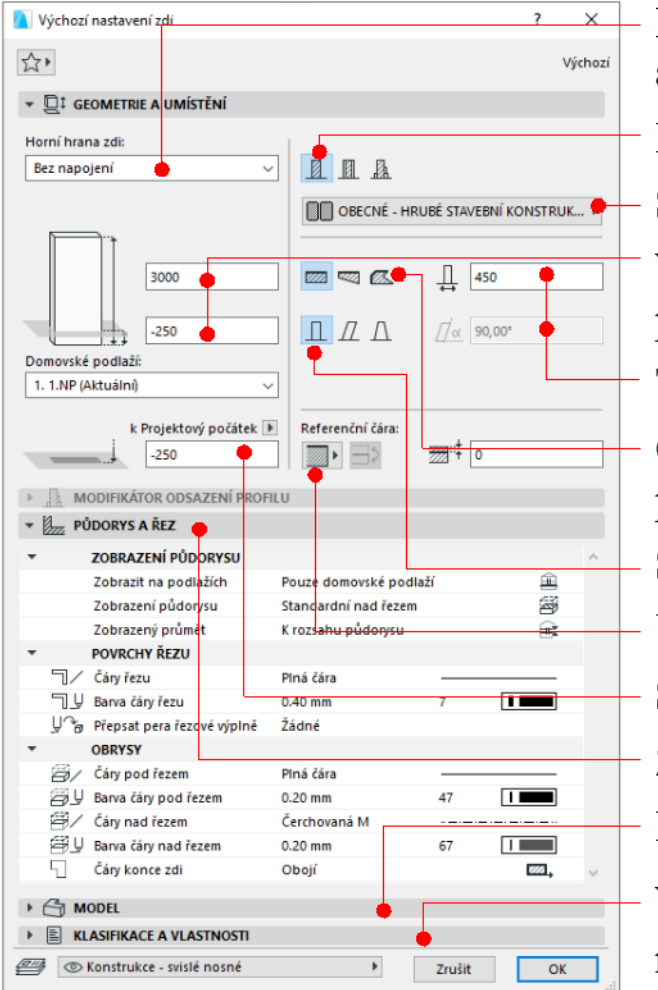

Horní hrana - napojení zdi na podlaží nad aktuálním.

Konstrukce - základní, sendvičové a profilované.

Stavební materiál

Výška zdi a spodní odsazení - od domovského podlaží k projektovému počátku).

Tloušťka zdi a vnější úhel sklonu zdi

Geometrická metoda - přímá, lichoběžník a polygon.

Složitost zdi - vodorovná, šikmá a dvojitá šikmá.

Umístění, otočení a posun referenční čáry

Spodní odsazení - od domovského podlaží.

#### Zobrazení atributů

**Model** - textury a barvy 3D modelu.

Vlastnosti - další parametry informačního Zdroj: Vlastnímodelu.

#### 26 Kurzy pro společnost 4.0, CZ.02.2.69/0.0/0.0/16\_031/0011591 www.VSTECB.cz

### **Prvky virtuální budovy –** referenční VŠTE čára

- Funkce *Referenční čára* zastává několik úkolů. Zprvu vytváří aktivní body a hrany, skrze které je možno *Zeď* vybrat, přesunovat a měnit její vlastnosti.
- Definováním pořadí koncových bodů zdi je určen směr zdi. Současně pomáhá k vytvoření přesného spojení zdí pro čisté průsečíky.
- Dle zvolené konstrukční metody je těleso zdi rozvinuto podél jedné nebo obou stran referenční čáry (interiér / čelo / exteriér).

### **Prvky virtuální budovy –** referenční VŠTE čára

- To je důležité z hlediska určení strany zdi při volbě materiálů 3D modelu.
- V závislosti na straně referenční čáry vybrané zdi je rovněž možnost volby některých příkazů malé paletky.
- *Referenční čára* se zobrazí během kreslení zdi v podobě silné černé čáry se šipkou ukazující směr vedení zdi.

#### **Prvky virtuální budovy –** tvorba VŠTE I přímé obdélníkové zdi, řetězce zdí

- Geometrická metoda *Přímá zeď* vytvoří jeden přímý segment zdi ve směru referenční čáry.
- Metodou *Obdélníková zeď* lze po definování diagonální čáry obdélníku vytvořit čtyři segmenty zdí s rohovými uzly.
- Řetězec zdí představuje navazující spojení prvků přímých a zakřivených zdí s automaticky shodnými hranami / koncovými body referenční čáry.

#### **Prvky virtuální budovy –** tvorba VŠTE přímé obdélníkové zdi, řetězce zdí

- Zvoleným konstrukčním prvkem *Zeď* nadefinujeme skrze Info paletku popř. z dialogového okna požadované parametry zdi (rozměry, napojení, volba geometrické metody aj.) a vlastnosti atributů (umístění referenční čáry, dále zobrazení čar, výplní, materiálů aj.).
- Pro zadání prvního bodu / rohu zdi stačí kliknout do libovolné plochy půdorysu požadovaného podlaží. Doporučuje se však začít v projektovém počátku, souřadnice X; Y [0;0].
- Druhý bod zdi lze definovat polárním systémem a to zadáním vzdálenosti R a úhlu α, nebo přesně v pravoúhlém ortogonálním systému zadáváním souřadnic X; Y do pole Informátoru.

### **Prvky virtuální budovy –** tvorba VŠTE I přímé obdélníkové zdi, řetězce zdí

Poznámka:

- Při nastavení výšky projektového počátku zdi k domovskému podlaží je možné uvažovat zápornou hodnotu v rozsahu tloušťky skladby vnitřní podlahy, tj. zakládací spára zdiva je ve výškové úrovni horní hrany podkladní desky.
- Celková výška stěny je následně tvořena světlou výškou místnosti a tloušťkou vnitřní podlahy.
- Možností však existuje více v závislosti na konstrukčním řešení stěny a nastavení podlaží.
- Při volbě umístění referenční čáry u obvodového zdiva dbáme na jejím umístění při vnějším povrchu zdiva.

### **Prvky virtuální budovy –** Konstrukční prvek Deska

- Deska je základním horizontálním stavebním blokem ArchiCADu, její použití lze uplatnit pro vytvoření podlahy nebo dělící plochy.
- Stejně jako *Zeď* může být konstrukce desky jednoduchá (např. monolitický železobeton) nebo sendvičová (např. nosná konstrukce a další souvrství podlahy).
- Desku lze kreslit geometrickou metodou polygonu, obdélníku a natočeného obdélníku a lze je vytvářet se svislým nebo definovaným úhlem hrany (boku/čela).

VŠTE –

#### **Prvky virtuální budovy –** VŠTE I Konstrukční prvek Deska

*Nastavení vlastností prvku a jeho atributů*

• Nastavení vlastností a atributů konstrukčního prvku *Deska*  jsou možné skrze Info paletku nebo dialogové okno *Výchozí nastavení zdí*, které jsou zobrazeny na obrázcích č. X a č. X s vyobrazením nejdůležitějších nastavení.

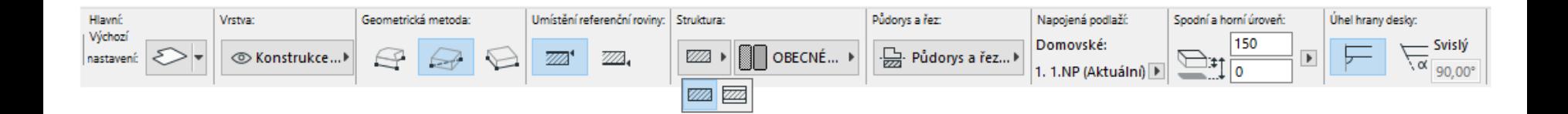

Zdroj: Vlastní

### **Prvky virtuální budovy –** Konstrukční prvek Deska

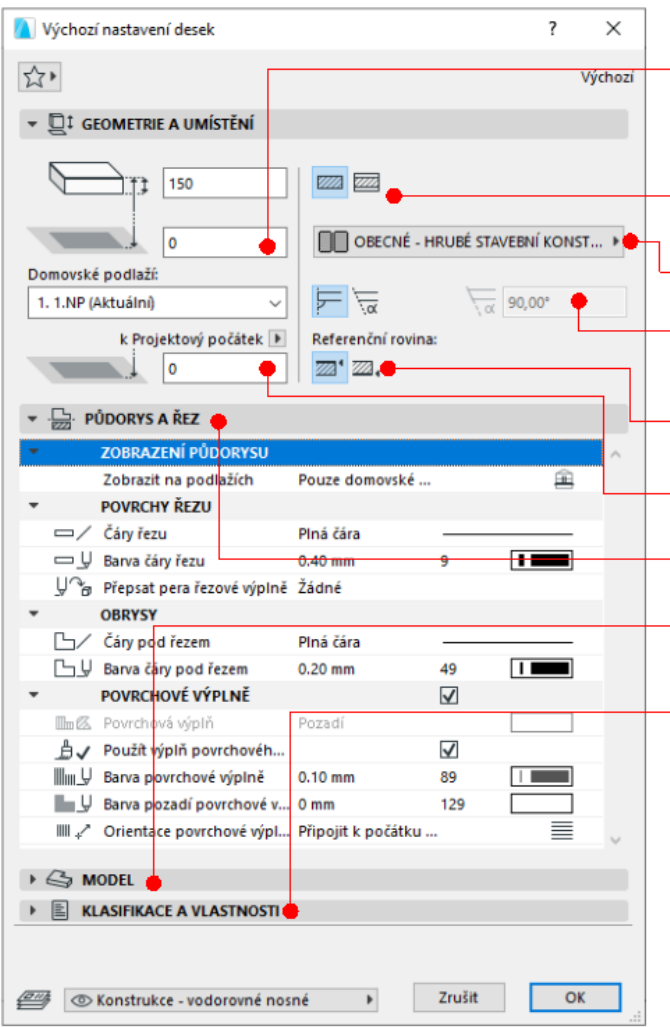

Tloušťka desky a spodní odsazení od domovského podlaží k projektovému počátku Konstrukce - základní a sendvičové. Stavební materiál Uhel boční hrany (čela) desky - svislý / úhel. Umístění referenční roviny Spodní odsazení - od domovského podlaží. Zobrazení atributů Model - textury a barvy 3D modelu. - Vlastnosti - další parametry informačního modelu.

Zdroj: Vlastní

34 Kurzy pro společnost 4.0, CZ.02.2.69/0.0/0.0/16 031/0011591 www.VSTECB.cz

#### **Prvky virtuální budovy –**  $|\forall$  ŠTE  $|$ Konstrukční prvek Deska

#### *Referenční rovina*

- Každá deska má referenční rovinu, která je důležitá z hlediska vytváření průniků s ostatními prvky.
- Volba referenční roviny usnadňuje uspořádání průniků a umožňuje kontrolu změn vzniklých případnou úpravou konstrukce desky.
- Změnou referenční roviny desky dojde k přizpůsobení změně v celé konstrukci desky, přičemž předchozí napojení zůstávají nezměněna.

#### **Prvky virtuální budovy –** VŠTE I Konstrukční prvek Deska

- U jednoduché desky jsou možné dvě umístění referenční roviny a to v rovině na horním nebo spodním povrchu desky.
- Sendvičová deska umožňuje čtyři referenční roviny a to v rovině horní a spodní povrch nosné vrstvy a horní a spodní povrch desky.
- Ve 3D se *Referenční rovina* zobrazuje jako tenká modrá čára a její tvar odpovídá průmětu povrchu desky.

### **Prvky virtuální budovy –** VŠTE I Konstrukční prvek Deska

#### *Tvorba desky*

- Desku lze vyvářet buď v okně půdorysu nebo 3D okně pomocí jedné z geometrických metod zobrazených v Info paletce.
- V případě volby metody polygonu je vytvoření konstrukce desky závislé na definování uzlových bodů (zpravidla obrys svislé konstrukce stěn).
- Polygonální metoda umožňuje vytvářet přímé a zakřivené obrysy desky, volba se zobrazí v malé paletce během kreslení desky.

#### **Prvky virtuální budovy –**  $|\forall$  ŠTE  $|$ Konstrukční prvek Deska

- U metody obdélníkové (pravoúhlé / pravoúhlé natočené) je konstrukce desky definována dvěma protějšími uzly její diagonály.
- Pravoúhlá deska je vždy ortogonálně srovnána se sítí. U metody pravoúhlé natočené je pro vytvoření konstrukce desky vyžadováno určení vektoru natočení.

### **Prvky virtuální budovy –** VŠTE – Konstrukční prvek střecha

- Střecha je flexibilním prvkem ARCHICADu určeným pro tvorbu standartních i abstraktních 3D tvarů uplatňovaných pro různé účely, například střešní pláště nebo nakloněné konstrukce.
- Skladba konstrukce střechy může být jednoduchá nebo sendvičová.
- Dle volby geometrické metody lze vytvářet střechy samostatné nebo složené.

#### **Prvky virtuální budovy –** VŠTE Konstrukční prvek střecha

- Střešní rovinou je možné ořezat konstrukční prvky *Zeď* a *Deska.*
- Při tvorbě nosné konstrukce střechy lze využít doplňku *RoofMaker*, který po nastavení základních parametrů dokáže automaticky vygenerovat jednotlivé objekty (konstrukční prvky) střechy jako jsou pozednice, vazné trámy, vaznice, krokve a kleštiny.
- Nosnou konstrukci střechy lze vytvořit i samostatnými konstrukčními prvky v nástroji *Objekty*, v základní knihovně konstrukcí.
- Knihovna rovněž obsahuje i základní výrobcem dodané dřevěné vazníky.

### **Prvky virtuální budovy –** VŠTE I Konstrukční prvek střecha

*Nastavení vlastností prvku a jeho atributů*

• Nastavení vlastností a atributů konstrukčního prvku *Deska*  jsou možné skrze Info paletku nebo dialogové okno *Výchozí nastavení střech*, které jsou zobrazeny na obrázcích s vyobrazením nejdůležitějších nastavení.

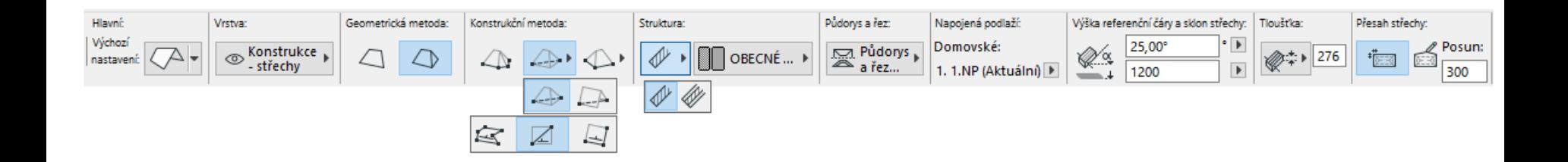

Zdroj: Vlastní

41 Kurzy pro společnost 4.0, CZ.02.2.69/0.0/0.0/16\_031/0011591 www.VSTECB.cz

### **Prvky virtuální budovy –** Konstrukční prvek střecha

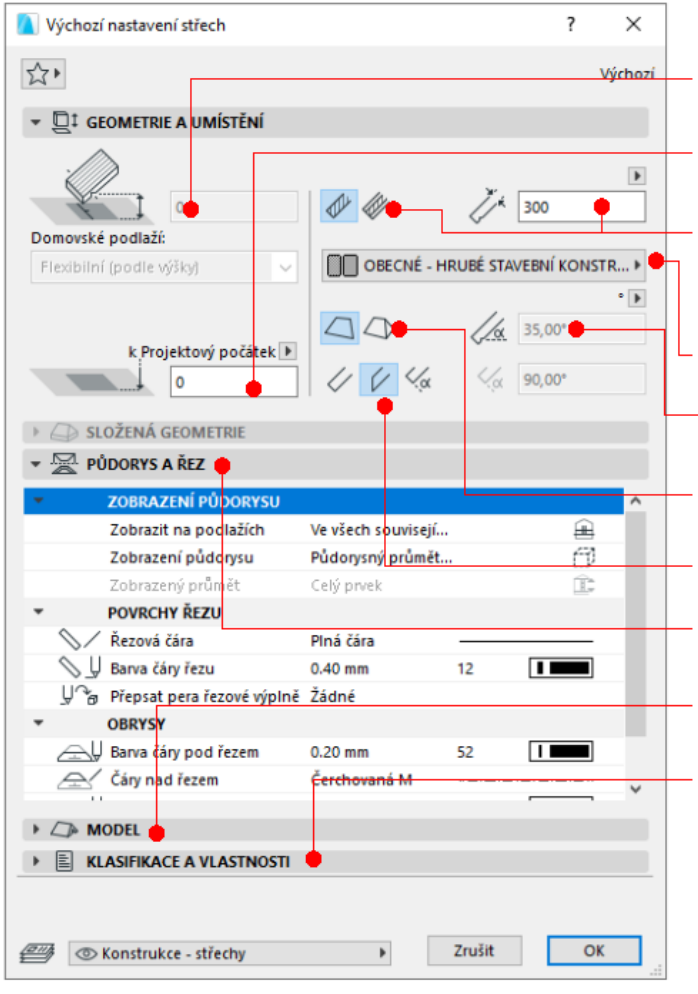

Napojení na domovské podlaží Projektový počátek Tloušťka desky a její konstrukce - jednoduché a sendvičové. Stavební materiál **Sklon střechy** Geometrická metoda - samostatná / složená. **Hrana přesahu střechy - kolmo, svisle, úhel.** Zobrazení atributů **Model** - textury a barvy 3D modelu. Vlastnosti - další parametry informačního modelu.

Zdroj: Vlastní

VŠTE I

### **Prvky virtuální budovy –**  $|\forall$  ŠTE  $|$ Konstrukční prvek střecha

*Referenční čára* 

• Výšková úroveň střechy a sklon střechy jsou měřeny od *Referenční čáry* nebo od *Referenčního polygonu*, které představují netisknutelné čáry nakreslené při tvorbě střechy. Ty lze graficky upravovat, čímž se změní celý tvar střechy.

#### **Prvky virtuální budovy –** VŠTE – Konstrukční prvek střecha

*Tvorba střechy*

- *Samostatná střecha* představuje geometrický prvek jedné střešní roviny.
- Střešní rovinu lze vytvořit konstrukční metodou polygonu, obdélníku a natočeného obdélníku.
- Vytvořením více samostatných střešních rovin lze vytvářit jednoduché i složité konstrukce (pláště) střech pultových, sedlových. valbových, mansardových a jiných.
- *Složená střecha* vytváří jeden geometrický prvek (skupinu) složený z více střešních rovin.
- Úpravou vlastností jedné střešní roviny se ostatní střešní roviny automaticky přizpůsobí změně.
- · Složenou střechu lze rovněž rozdělit na samostatné střešní roviny.

#### **Prvky virtuální budovy –** Nástroj VŠTE dveře a okna

- V ARCHICADu napodobují nástroje *Dveře* a *Okna* vzhled a chování skutečných výplní otvorů.
- Nastavení a tvorba výplní otvorů je totožná.
- *Dveře* a *Okna* vytváří ve zdech skutečné otvory, skleněné povrchové materiály propouští světlo, což umožňuje vidět skrze okna a zasklení dveří.
- Geometrie výplní otvorů je definována informací obsaženou v knihovním prvku, který může být obecné nebo specifické povahy.

#### **Prvky virtuální budovy –** Nástroj VŠTE dveře a okna

- Obecnější prvky umožňují větší rozsah modifikací rozměru, tvaru a dalších parametrů výplně, přičemž specifické výplně odpovídají skutečným katalogovým výrobkům a je možné je použít pouze v předem definovaném rozsahu s omezenou možností variací.
- Pro střešní a rohová okna jsou v ARCHICADu vytvořeny samostatné nástroje.

### **Prvky virtuální budovy –** Nástroj VŠTE dveře a okna

*Nastavení vlastností prvku a jeho atributů*

• Nastavení vlastností a atributů nástroje *Dveře* a *Okna* jsou možné skrze Info paletku nebo dialogové okno *Výchozí nastavení dveří / oken*, které jsou zobrazeny na obrázcích s vyobrazením nejdůležitějších nastavení.

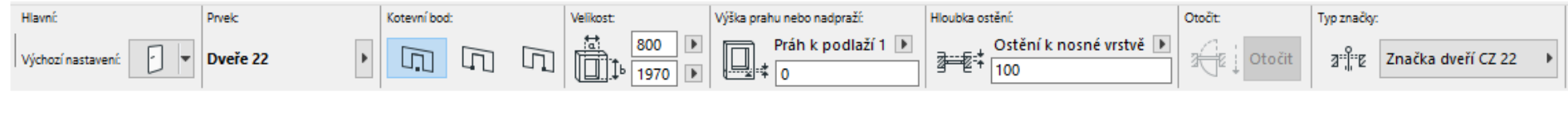

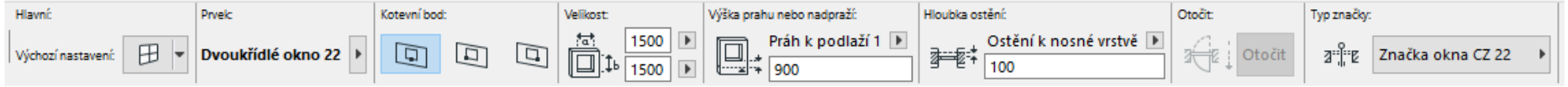

Zdroj: vlastní

### **Prvky virtuální budovy –** Nástroj dveře a okna

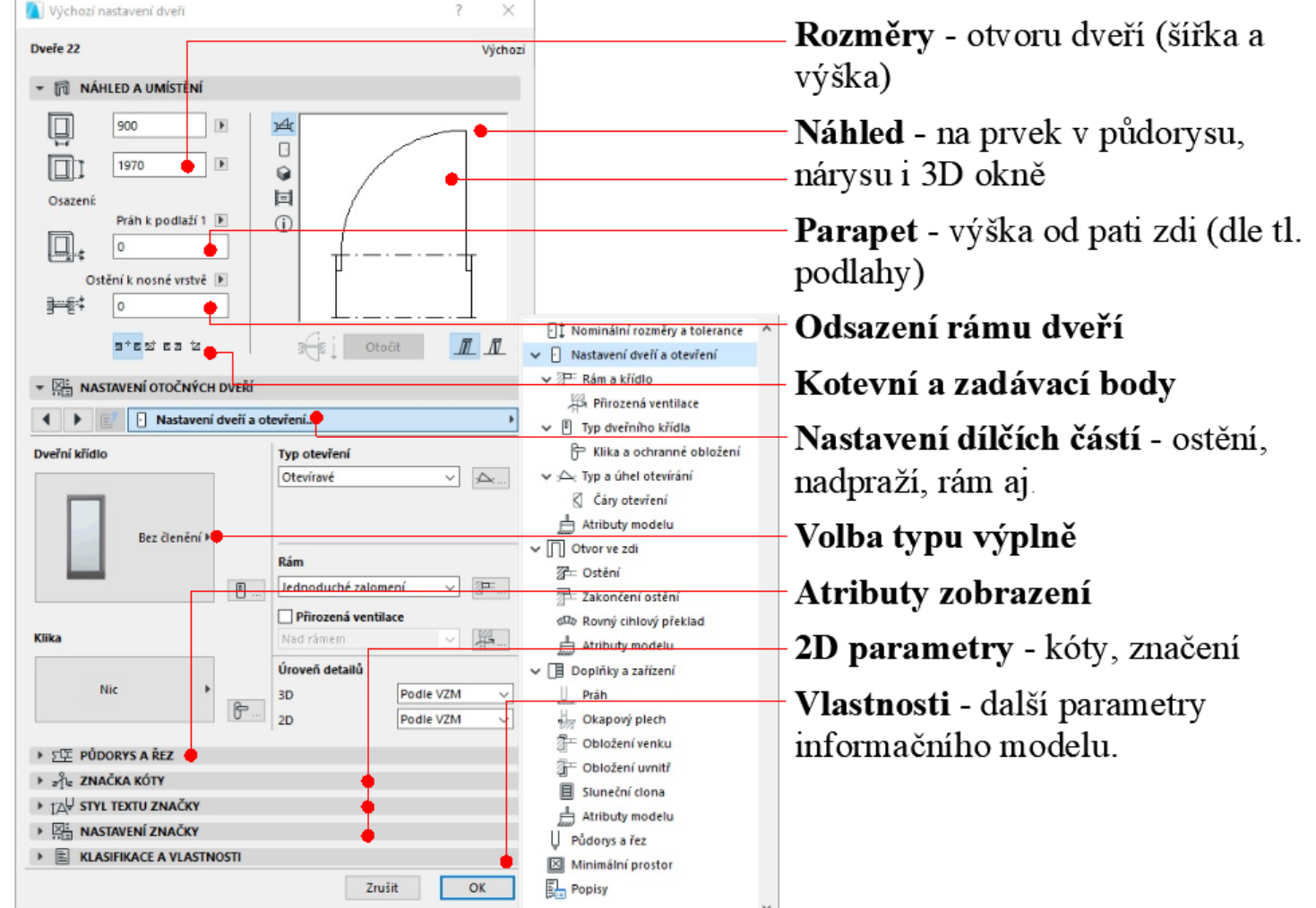

Zdroj: vlastní

48 Kurzy pro společnost 4.0, CZ.02.2.69/0.0/0.0/16 031/0011591 www.VSTECB.cz

### **Prvky virtuální budovy –** Nástroj dveře a okna

Výchozí nastavení oken  $\times$ Dvoukřídlé okno 22 • 同 NÁHLED A UMÍSTENÍ ē 1500  $\blacktriangleright$ m  $\overline{E}$ 回 1500  $\hat{Q}$ 耳 Osazení: Práh k podlaží 1 P  $\bigcirc$ 回 900 **HI** Nominální rozměry a tolerance Ostění k nosné vrstvě  $\overline{H}$  Type 3-24 ← ⊞ Nastavení okna a otevření  $\pi$ Otočit atast as to √ <sup>7</sup> Rám a křídlo F Šířky rámu ▼ Em NASTAVENÍ ZÁKLADNÍHO OKNA **H** Volby křídla **⊞** Nastavení okna a otevření... **An Prirozena** ventilace  $\vee$   $\triangle$ <sub>c</sub> Typ a úhel otevření Typ otevření ○ Čáry otevření Hlavní křídla Otevíravé **Atributy modelu**  $\triangle$ v i dtvorve zdi 孕 Ostění  $\overline{Z}$  Zakončení ostění Odsazení parapetu slo Rovný cihlový překlad Atributy modelu ↓ II Doplňky a zařízení Úroveň detailů Přirozená ventilace  $3D$ Podle VZM v Ukapový plech Nad rámem Podle VZM **Prkno**  $2D$ Obložení venku ▶ ∑ PŮDORYS A ŘEZ Obložení uvnitř **FILE ZNAČKA KÓTY 目 Sluneční clona** Vživatelský roh **FIZY STYL TEXTU ZNAČKY** Atributy modelu **ES NASTAVENÍ ZNAČKY** Pudorys a rez  $\triangleright$  **E** KLASIFIKACE A VLASTNOSTI Popisy Zrušit OK

Rozměry - otvoru okna (šířka a výška) Náhled - na prvek v půdorysu, nárysu i 3D okně Parapet - výška od pati zdi Odsazení rámu okna Kotevní a zadávací body Nastavení dílčích částí - ostění, nadpraží, rám aj Volba typu výplně Atributy zobrazení 2D parametry - kóty, značení Vlastnosti - další parametry informačního modelu.

Zdroj: vlastní

49 Kurzy pro společnost 4.0, CZ.02.2.69/0.0/0.0/16\_031/0011591 www.VSTECB.cz

- Pomocí nástroje *Schodiště* lze modelovat standardní i unikátní konstrukci schodiště.
- Jedná se o hierarchický prvek tvořený několika typy GDL prvků jako je stupnice, podstupnice a konstrukce, které používají stavební materiály a/nebo vlastní profily.
- Omezení místních norem lze kontrolovat díky upravitelným pravidlům a standardům s nastaveným rozsahem povolení vztahujících se na projekt.

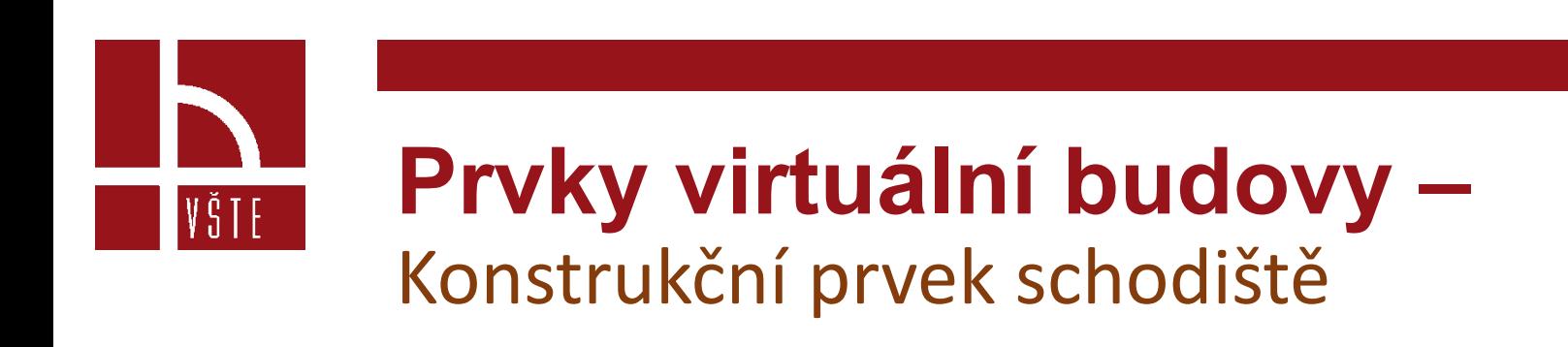

- Při kreslení schodiště pak algoritmy automaticky hlídají a upravují určité hodnoty geometrie schodiště, aby vyhovovaly zvolenému rozsahu.
- Schodiště mohou být připojena k podlaží a sledovat změny jejich výšek.

*Nastavení vlastností prvku a jeho atributů*

• Nastavení vlastností a atributů nástroje *Schodiště* je možné skrze Info paletku nebo dialogové okno *Výchozí nastavení schodiště*, které jsou zobrazeny na obrázcích s vyobrazením nejdůležitějších nastavení.

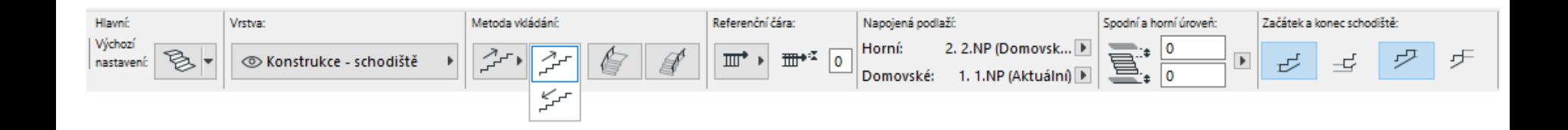

Zdroj: vlastní

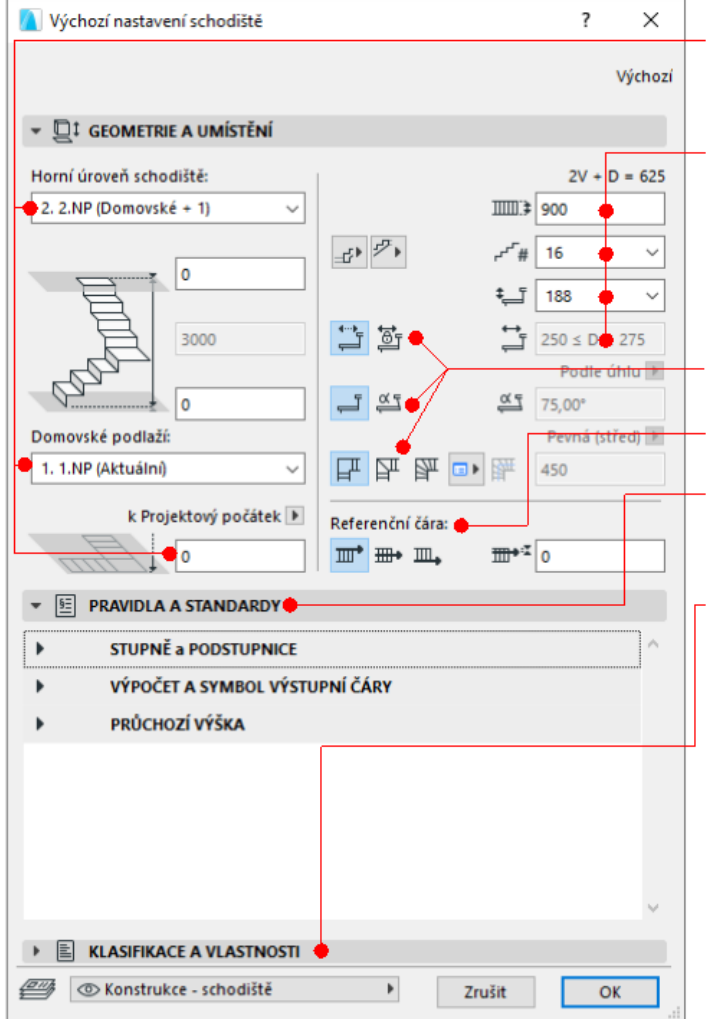

Napojení na podlaží a odsazení domovské, podlaží nad.

Parametry schodiště - ramena, stupně, podesty.

Výška schodiště - dle konstrukční výšky / napojení na podlaží nad.

Volba stupně, podstupnice a podesty

Referenční čára

Pravidla a standardy - dle příslušných norem-

Vlastnosti - další parametry informačního modelu

Zdroj: vlastní

53 Kurzy pro společnost 4.0, CZ.02.2.69/0.0/0.0/16\_031/0011591 www.VSTECB.cz

VŠTE I

*Tvorba schodiště*

 $|\forall$  ŠTE  $|$ 

Konstrukce schodiště

- Čtyři typy konstrukce schodiště: monolitické, trámové (schodnicové), konzolové a s bočními schodnicemi.
- Konstrukce podest a ramen lze nastavit samostatně
- Upravit lze velikost, stavební materiál, profil nebo 2D zobrazení každé konstrukce

#### Obložení schodiště

VŠTE I

- K dispozici jsou prvky stupnic a podstupnic. Stupnice a podstupnice jsou definované zvlášť pro ramena a podesty a každou stupnici a podstupnici můžete samostatně upravit v režimu úprav.
- Můžete také vytvořit vlastní prvky, které uložíte jako přednastavené elementy schodiště.

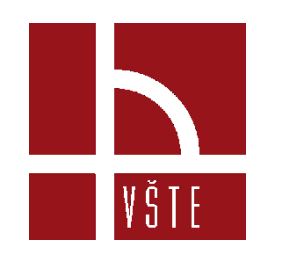

### 2D prvky schodiště

- Značka řezu, výstupní čára, číslování atd.
- Symboly jsou 2D GDL prvky nezávislé na 3D konstrukci
- Ve volbách zobrazení modelu můžete určit, které 2D prvky schodiště se mají zobrazit a jak.

- Konstrukční prvek *Síť* se chová podobně jako *Deska*, přičemž na jejím horním povrchu (základní rovině = nule) lze přidávat další body (např. vrstevnice), které je možné následně výškově charakterizovat dle kladných či záporných hodnot.
- Definováním výšky charakteristických bodů a interpolací mezi nimi následně vzniká libovolný povrch terénu (sítě), obsahující možné výstupky, prohlubně, spády a případné otvory.
- *Síť* je tedy tvořena základní rovinou a hřebeny, v půdoryse je zobrazen její obrys a jednotlivé hřebeny.

*Nastavení vlastností prvku jeho atributů*

- Nastavení vlastností prvku a jeho atributů konstrukčního prvku *Síť* je možná skrze Info paletku nebo dialogové okno *Výchozí nastavení sítí.*
- Nastavení se týká např. volby vrstev, geometrických metod tvorby prvku, dále jeho geometrie, umístění, struktury, atributů zobrazení a informačních vlastností.
- Nastavení vlastností a atributů jsou zobrazena na obrázcích s výběrem s vyobrazením nejdůležitějších nastavení.

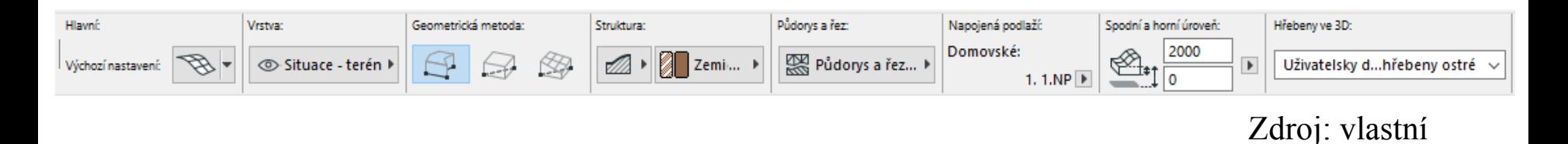

VŠTE

58 Kurzy pro společnost 4.0, CZ.02.2.69/0.0/0.0/16 031/0011591 www.VSTECB.cz

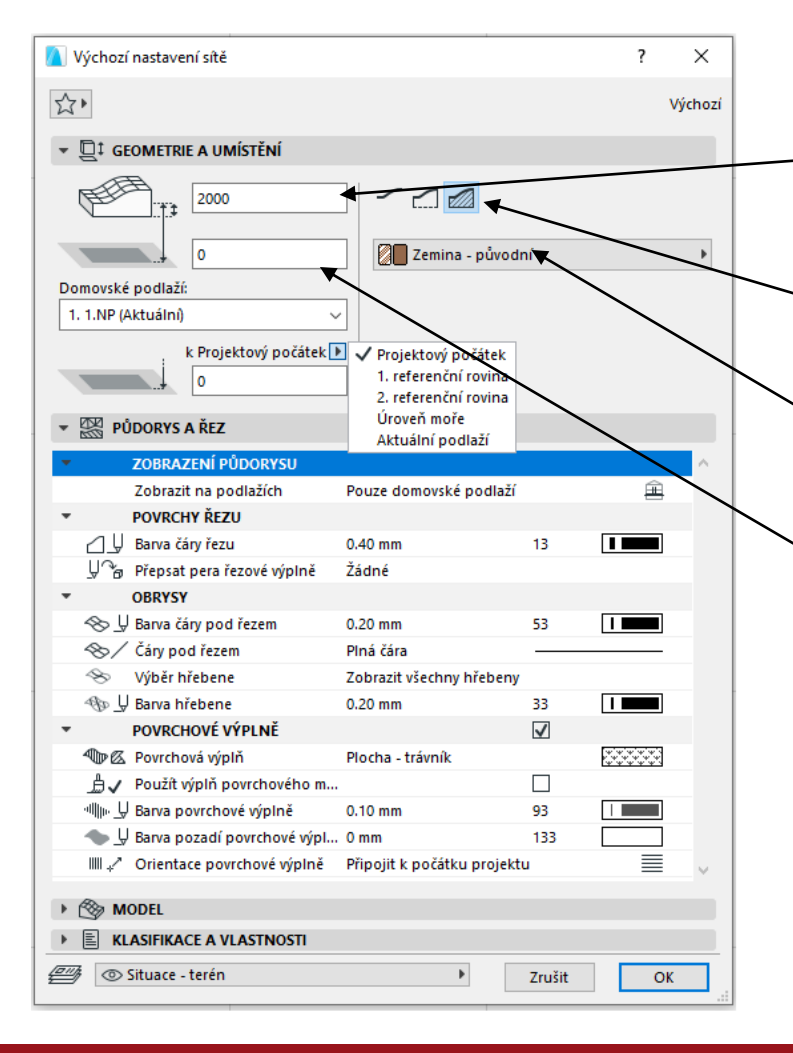

**Výška sítě** – hloubka hmoty terénu od základní roviny.

**Konstrukce** – zobrazení terénu jako skořepina, skořepina s boky, hmota.

**Stavební materiál** – volba řezové výplně dle materiálu.

**Odsazení od domovského podlaží** – od základní roviny.

Zdroj: vlastní

59 Kurzy pro společnost 4.0, CZ.02.2.69/0.0/0.0/16\_031/0011591 www.VSTECB.cz

*Tvorba sítě*

- Nové sítě lze vytvářet buď v půdorysu nebo 3D okně a to pomocí čtyř geometrických metod zobrazených v *Info paletce* a to Polygonální, Obdélníkovém natočené a Obdélníkové sítě a sítě s konstantním sklonem.
- Ve všech případech je nakreslen nejprve polygon sítě ve výškové úrovni základní roviny definované v dialogovém okně *Výchozího nastavení sítě.*
- Tvorba sítě pomocí Polygonální a Pravoúhlé/Natočené pravoúhlé geometrické metody funguje stejně jako u nástroje *Deska*.
- V případě potřeby lze u sítě přidat nové body, upravit stávající body nebo vytvořit otvor v síti.

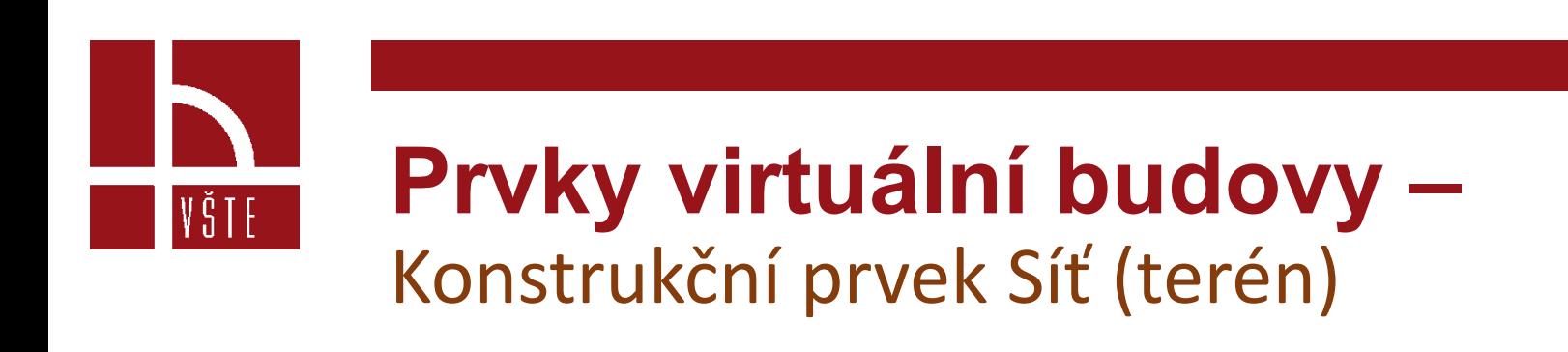

• Kromě toho lze terén vytvořit automatickou generací na základě nahraných geodetických podkladů v podobě souřadnic v souboru s příponou *.txt* a .*xyz*. Schéma postupu při vytváření terénu z geodetických souřadnic je znázorněno na následujícím obrázku.

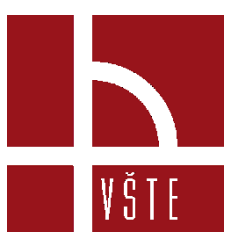

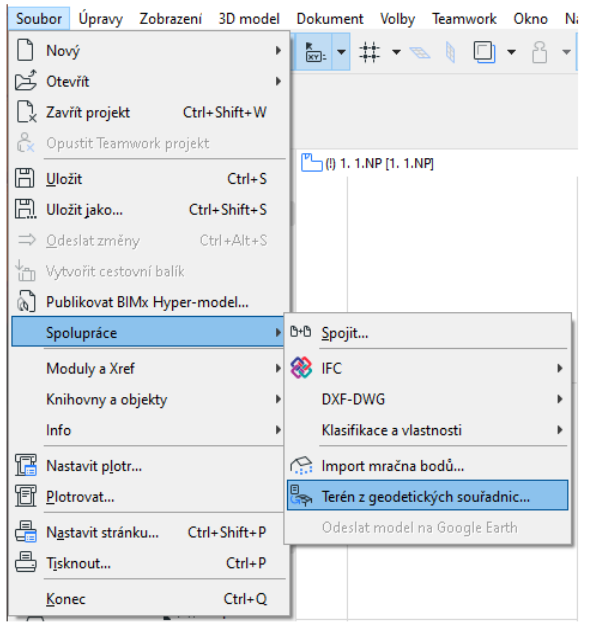

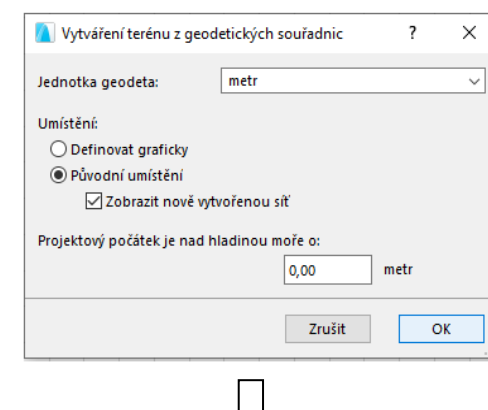

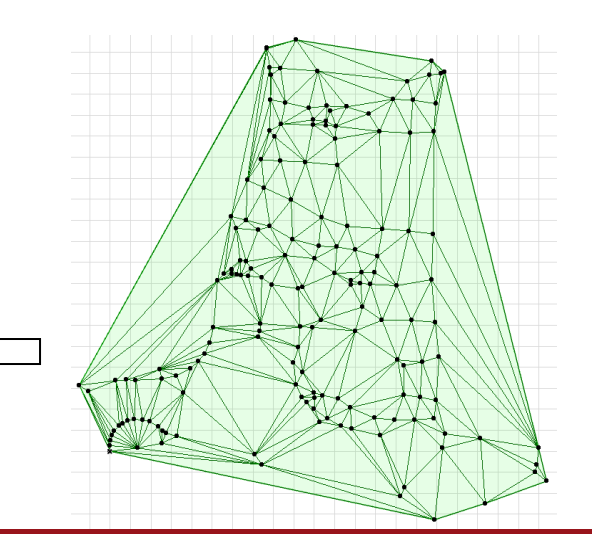

Zdroj: vlastní

62 Kurzy pro společnost 4.0, CZ.02.2.69/0.0/0.0/16\_031/0011591 www.VSTECB.cz

*Přidání nových bodů do sítě / tvorba otvoru v síti*

- Do polygonu navržené sítě lze tvořit otvory a přidávat nové body či křivky a vytvořit tak další vrcholy nebo vrstevnice.
- Tvořit otvory a přidávat body je možné pouze do aktivního polygonu sítě, buď od / do jeho obvodové hrany, nebo do prostoru plochy (v případě bodů jako u vrstevnic).
- Otvor probíhá celou vrstvou hmoty sítě, jeho stěny jsou kolmé jako v případě otvoru nástroje *Deska* a je bezedný.

- Vrstevnici lze zadat do polygonu sítě totožně jako otvor, přičemž křivka nemusí být uzavřená a nemůže začínat na obvodové hraně.
- Přidáním dalších bodů v polygonu sítě nelze vytvořit kolmou / svislou stěnu.
- Během přidávání nových bodů nelze definovat jejich výšku, tudíž *Síť* zůstává i po jejich vložení v základní rovině.
- Postup při přidání nových bodů / tvorbě otvorů v síti viz následující obrázek.

VŠTE I

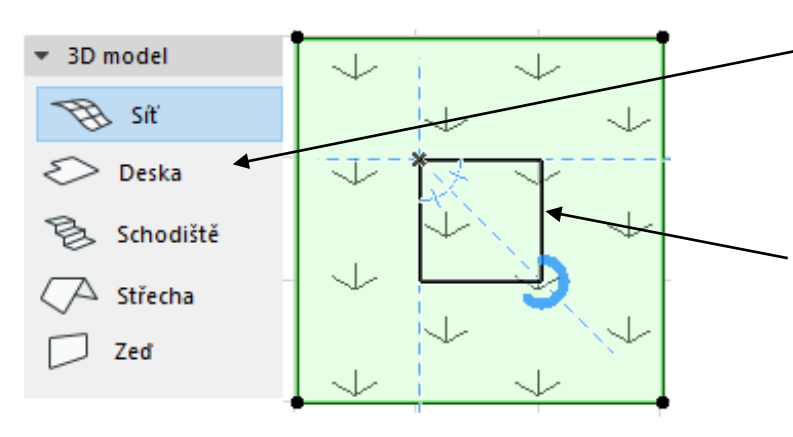

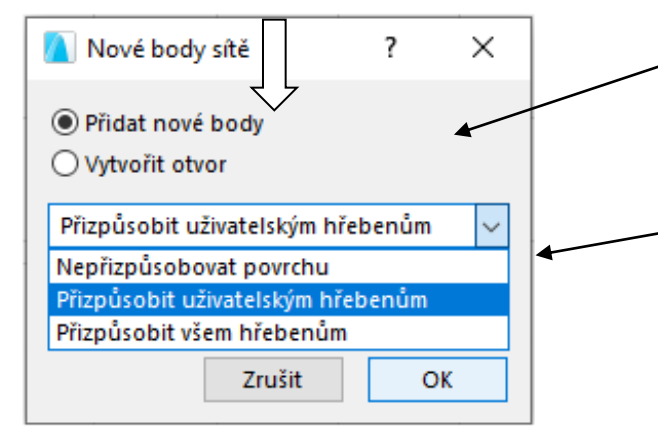

1) S aktivním nástrojem *Síť* vyberte polygon navržené sítě.

2) Dovnitř polygonu sítě nakreslete uzavřený polygon nebo přímý segment. Následně se zobrazí dialogové okno *Nové body sítě.*

4) Zapněte volbu *Přidat nové body* nebo *Vytvořit otvor.*

5) Určete vztah mezi nově vytvořenými a existujícími body.

#### Zdroj: vlastní

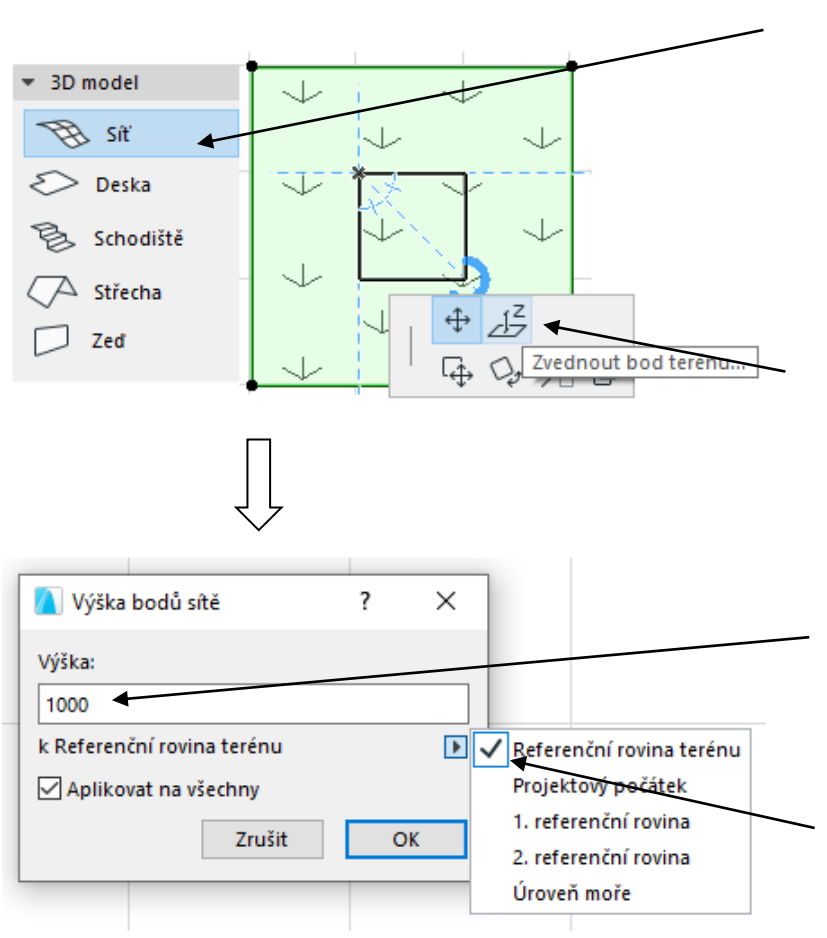

1) S aktivním polygonem *Síť* klikněte na bod sítě (na obvodové hraně nebo v ploše).

Následně se zobrazí malá paletka.

2) Z malé paletky zvolte příkaz *Zvednout bod terénu.* Tím se zobrazí dialogové okno *Výška bodů sítě.* 

4) Do textového pole zadejte novou výšku.

5) V rozevírací nabídce pod textovým polem lze vybrat referenční rovinu pro Zdroj: vlastní za nekončené výšku.

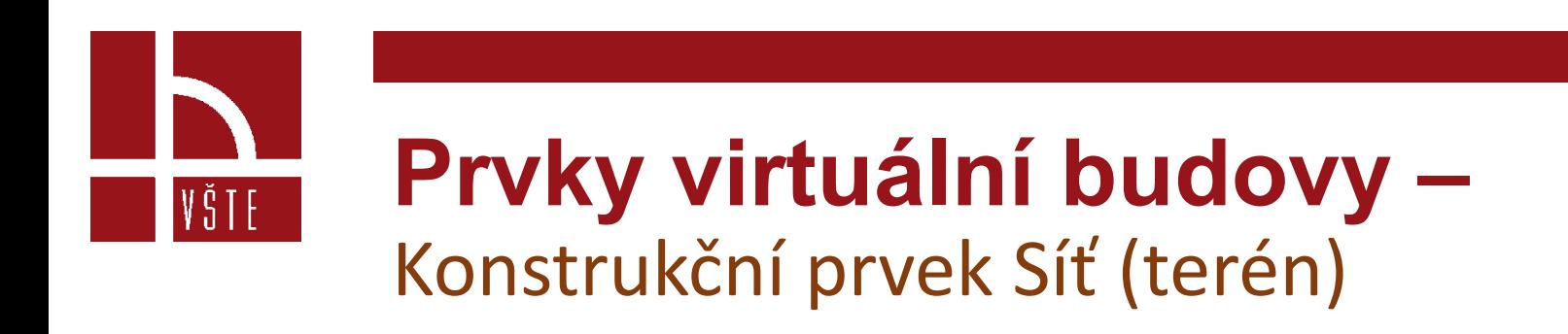

• Zaškrtnutím políčka *Aplikovat na všechny* nastavíte všem bodům V síti stejnou výšku. Změna výšky jednotlivých bodů neovlivní výšku sousedních bodů.

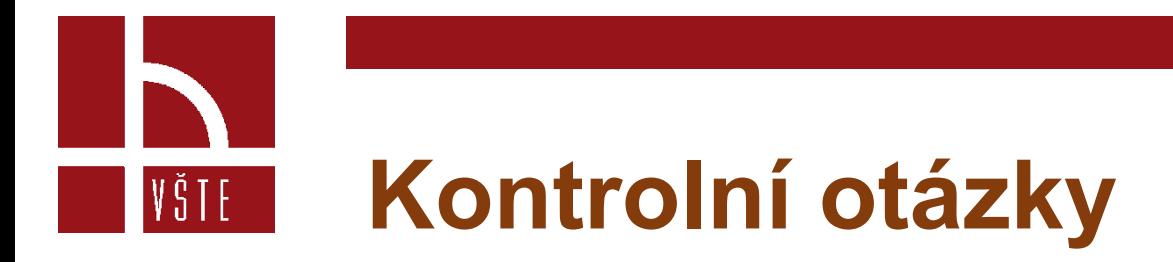

- 1. Co zahrnuje základní přednastavené pracovní prostředí ARCHICADu?
- 2. Co e to pracovní prostředí?
- 3. Jaké znáte geometrické metody tvorby konstrukčního prvku Zdi a Desky?
- 4. Jakou funkci plní referenční čára / referenční rovina?
- 5. Jakým způsobem lze vytvořit síť (terén)?

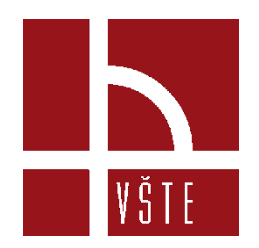

## Děkuji za pozornost

dedic@mail.vstecb.cz

www.VSTECB.cz